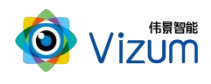

Mark 点追踪系统用户指南

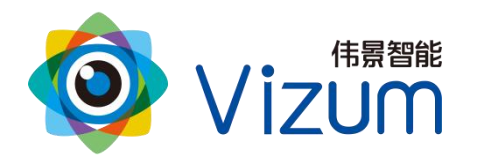

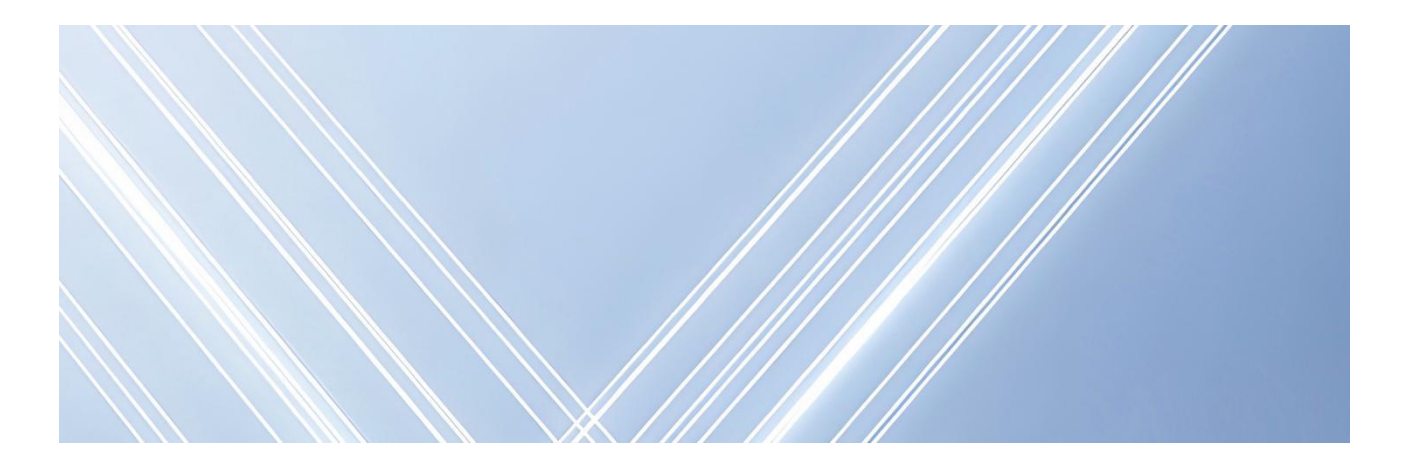

# 智光眼

# Mark 点追踪系统用户指南

文档版本:01 发布日期:2024-02-05

版权所有©北京伟景智能科技有限公司

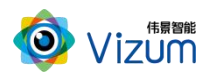

<span id="page-1-0"></span>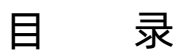

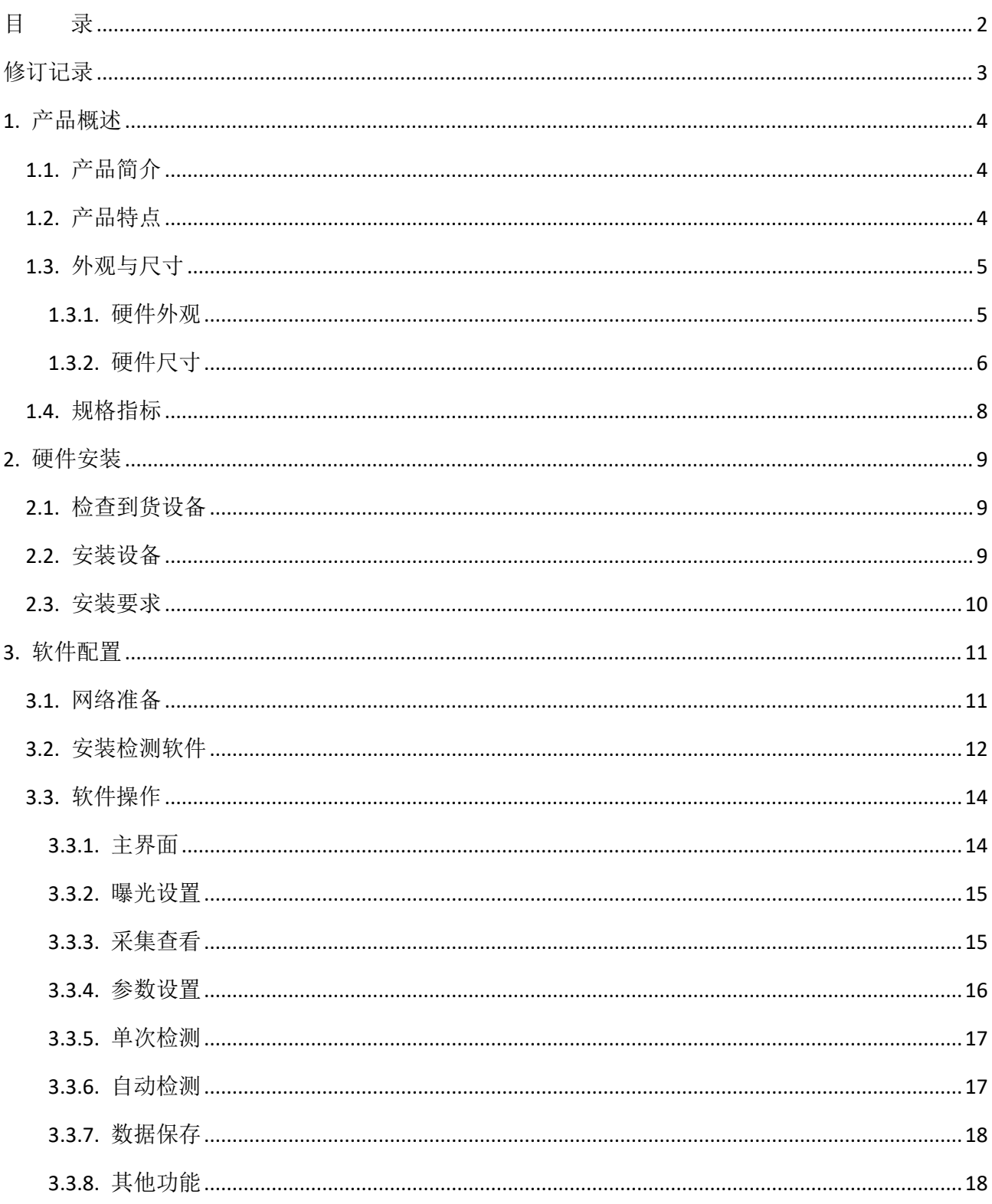

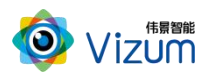

# <span id="page-2-0"></span>修订记录

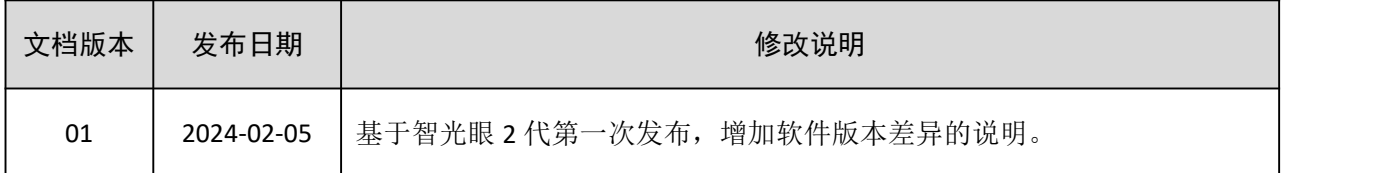

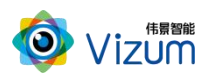

# <span id="page-3-0"></span>1. 产品概述

### <span id="page-3-1"></span>1.1.产品简介

Mark 点定位跟踪系统采用伟景智能自主研发的软硬件体系,利用双目立体相机对静止或运动的 Mark 点进行立体空间定位跟踪及姿态检测,适用于室内及室外场景,系统具备终端智能、模块化、点高 速运动检测、大景深检测、易用性、灵活性等特点。

Mark 点定位跟踪系统可广泛应用于机器人引导、娱乐拍摄引导、安防跟踪等领域。

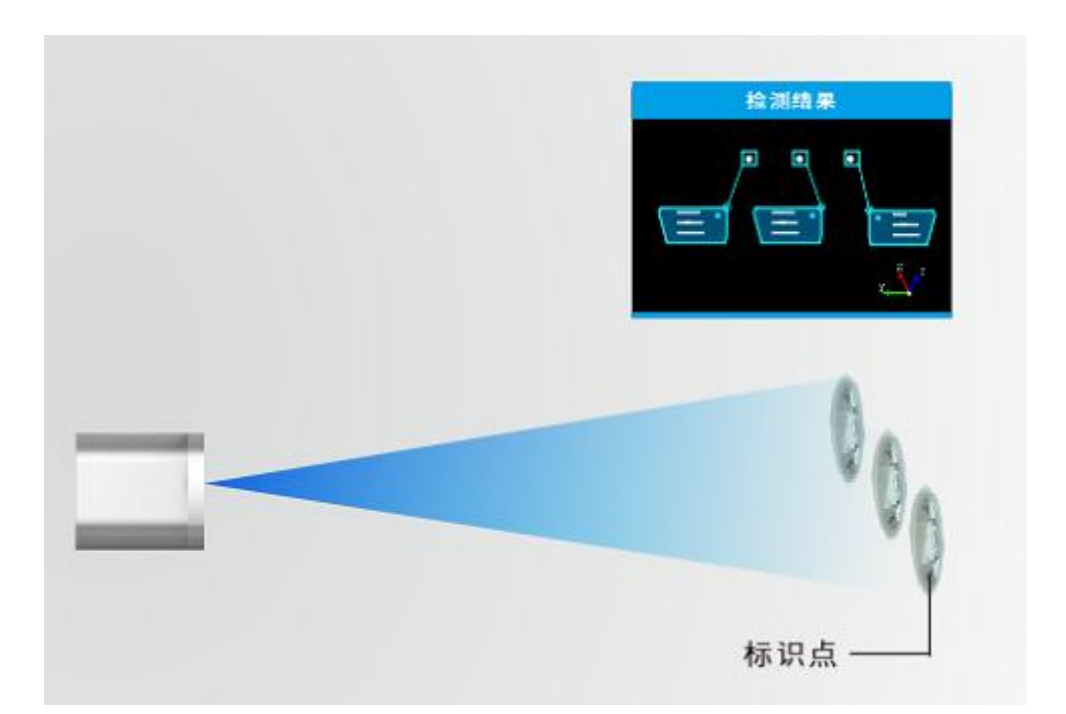

#### <span id="page-3-2"></span>1.2.产品特点

在整体的系统设计中,为了满足不同环境的多变性及鲁棒性,自主研发的软件系统满足如下设计:

- 采用全局曝光相机, 可保障 Mark 点的不同运动速度下都具备高精度的空间定位能力;
- 采用双目立体视觉技术理论,针对不同环境可选配不同光源及滤光片,保证良好的图像采集能 力,降低环境光线强弱的干扰;
- 采用动态的"瞳距"调整,并可灵活更换各种不同焦距镜头,满足不同视野范围场景需求;

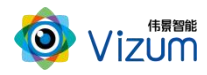

- 大景深,距离可达 15m 以上;
- 支持多种 Mark 点类型, 包括圆形、矩形、方形、三角、红外发光体等多种点, 满足不同场景 应用需求;
- 客户可根据实际场景视野灵活设置检测区域,过滤掉无用区域;
- 产品小型化、灵活性强,易于安装和集成,不受安装高度及角度变化影响。

#### <span id="page-4-0"></span>1.3.外观与尺寸

#### <span id="page-4-1"></span>1.3.1. 硬件外观

智光眼 Mark 相机产品硬件外观说明如表 1-1 所示。

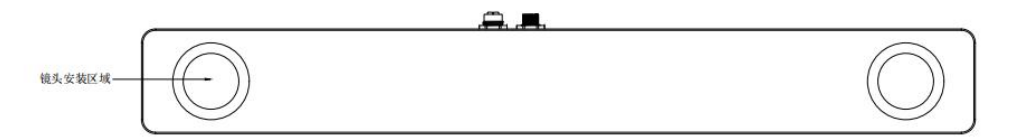

正视图

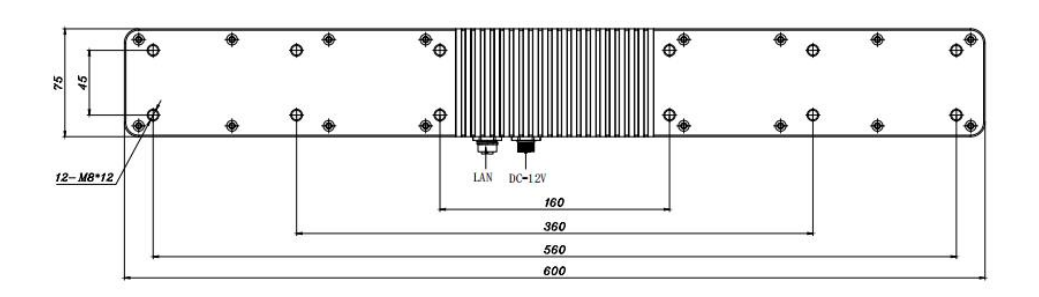

#### 后视图

表 1-1 外观说明

| 硬件       | 说明                      |
|----------|-------------------------|
| 镜头区域     | 用于安装镜头的区域。              |
| 通讯接口     | 通过网口用于相机数据传输, 航空插头。     |
| 电源+硬触发接口 | 用于供电及外部集成硬触发信号, 航空插头。   |
| 相机固定口    | 通过四个螺孔对相机进行安装固定, M4 螺孔。 |

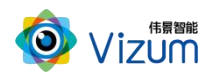

## <span id="page-5-0"></span>1.3.2. 硬件尺寸

智光眼 Mark 相机尺寸示意图如图 1-1 所示。

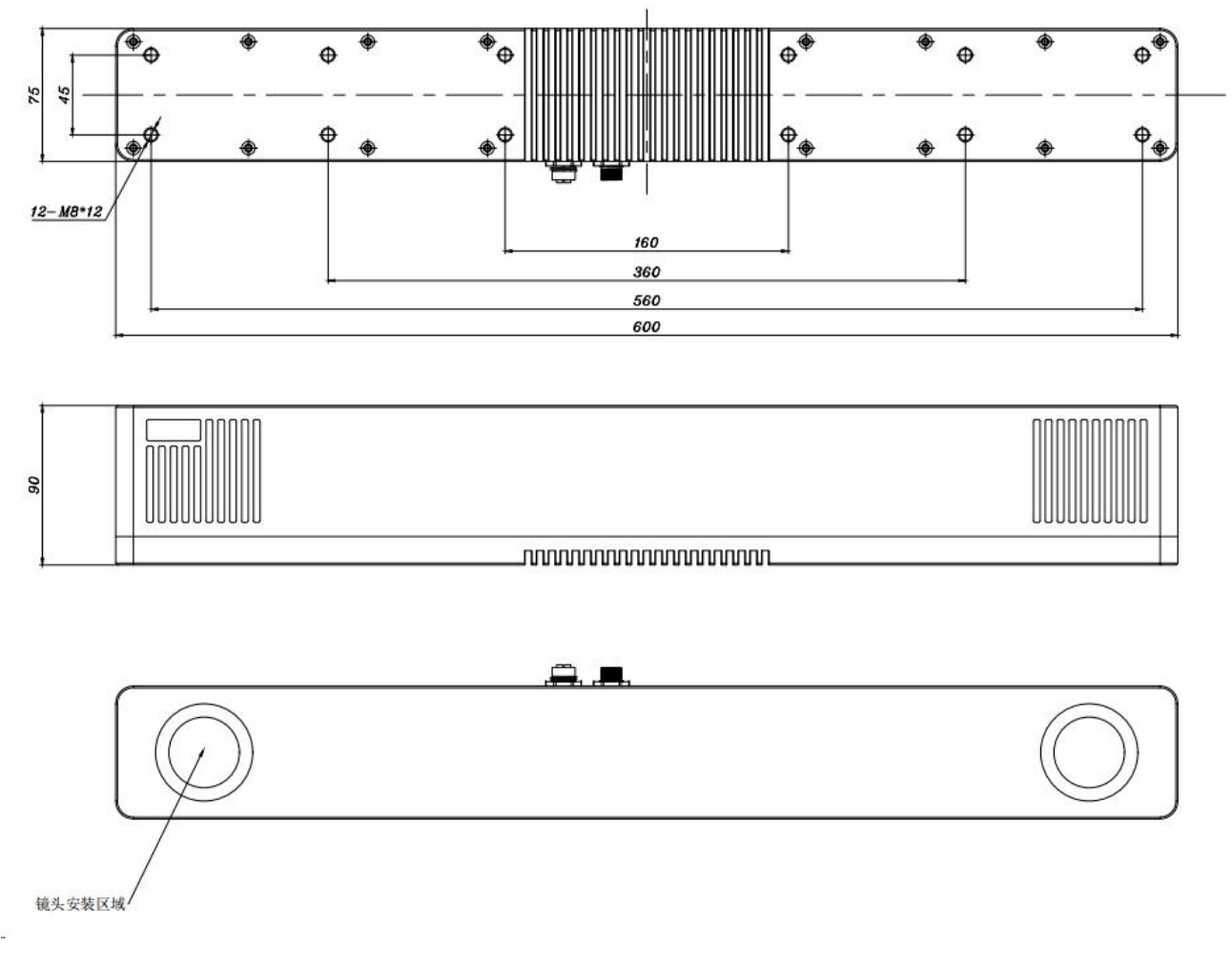

图 1-1 Mark 相机尺寸示意图

Mark 灯的尺寸示意图如图 1-3 和图 1-4 所示。

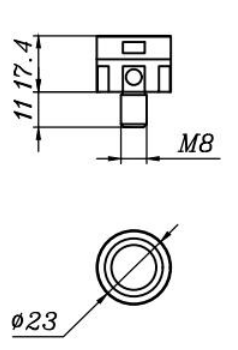

图 1-3 Mark 灯 20mm 尺寸图

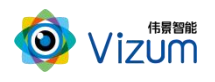

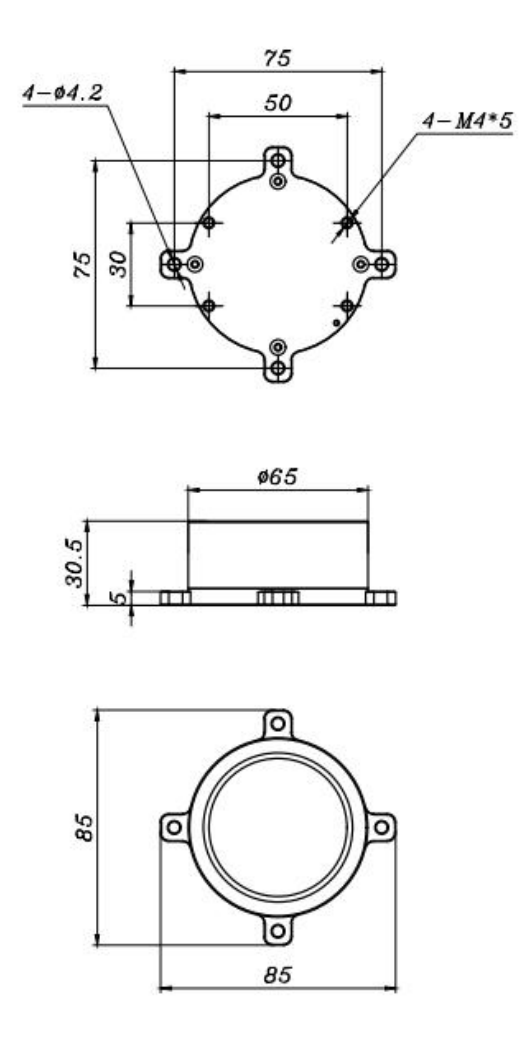

图 1-4 Mark 灯 50mm 尺寸图

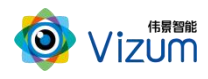

## <span id="page-7-0"></span>1.4.规格指标

Mark 点跟踪系统的规格指标请参考表 1-3。相机以 520mm 瞳距相机为例。

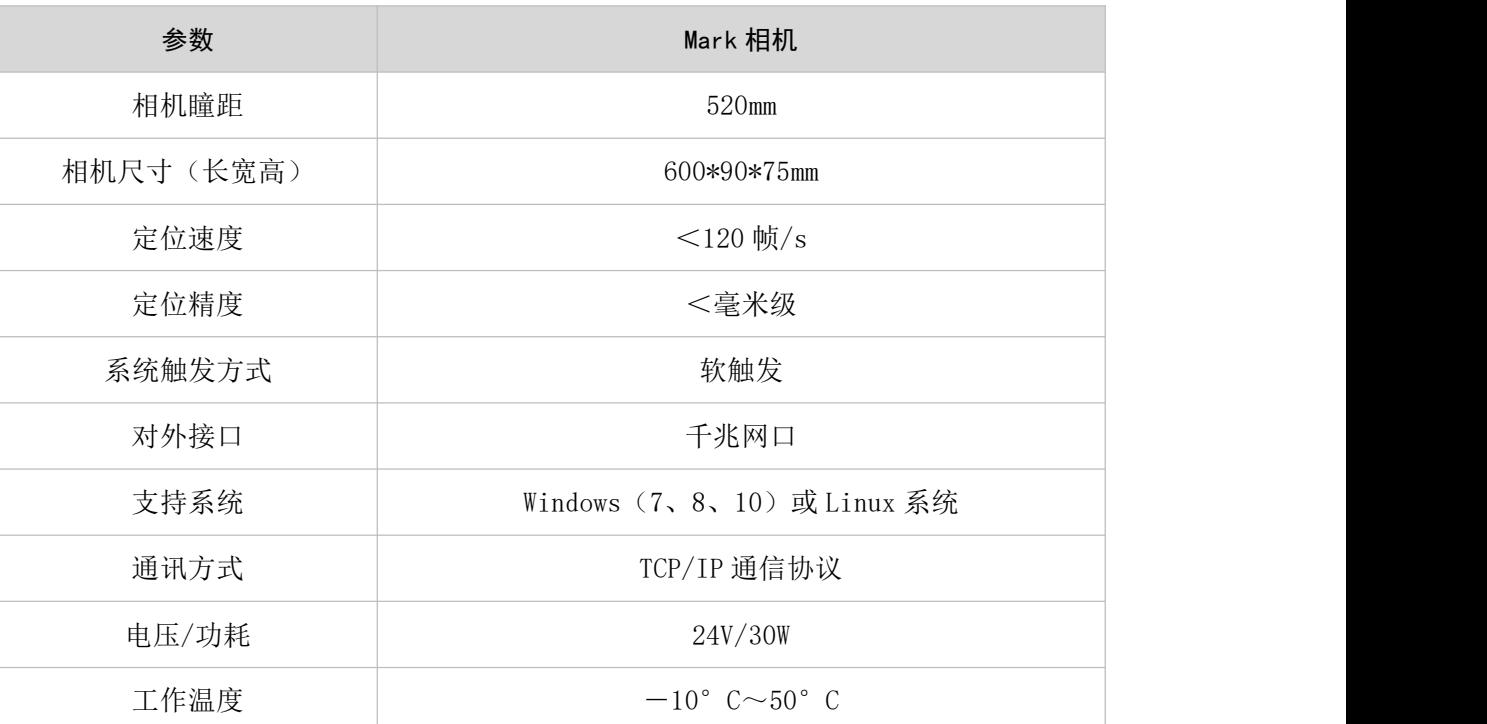

#### 表 1-3 系统规格指标

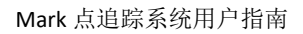

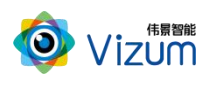

# <span id="page-8-0"></span>2. 硬件安装

#### <span id="page-8-1"></span>2.1.检查到货设备

随设备发货的物品清单如表 2-1 所示。

| 名称        | 数量          | 图片示例             |
|-----------|-------------|------------------|
| 相机        | $\mathbf 1$ |                  |
| 相机电源线和适配器 | $\mathbf 1$ |                  |
| 千兆网线      | $\mathbf 1$ |                  |
| U盘        | $\mathbf 1$ | <b>Street Co</b> |

表 2-1 物品清单

#### 50 说明

- U 盘在安装完成后,请妥善保存,避免丢失。
- 图片示例仅供参考,请按实际发货清单检查。

## <span id="page-8-2"></span>2.2.安装设备

- 根据现场使用场景,先将相机通过螺丝进行固定。
- **●** 安装高度根据根据实际工作距离固定,保证可以看见 Mark 点。
- 装置尽量保持稳固状态,不要出现明显抖动现象。

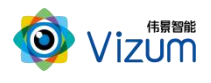

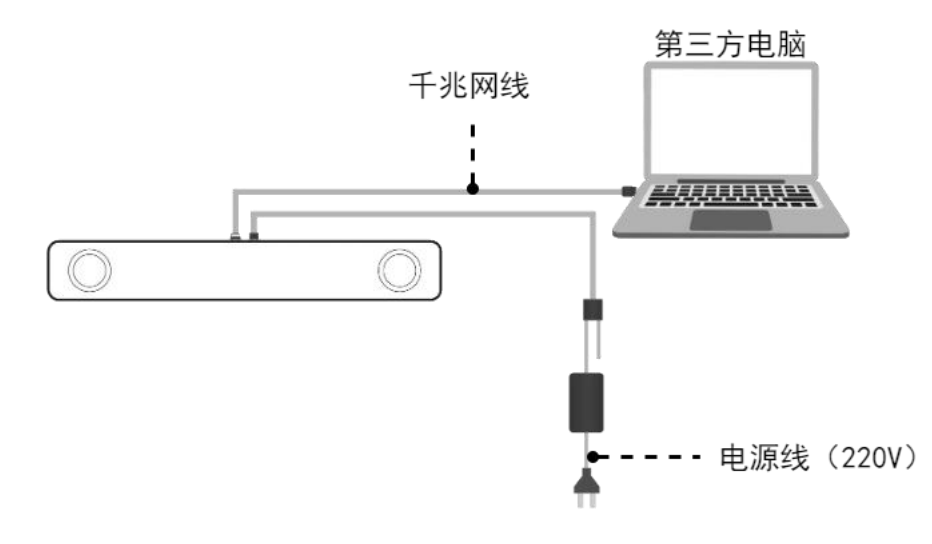

参考图 2-1,连接电源线和网线。安装电源线时,请先连相机端,然后再连供电端。

```
图 2-1 Mark 相机线缆连接示意图
```
#### <span id="page-9-0"></span>2.3.安装要求

本设备为高精度设备,请阅读并遵守表 2-2 的要求。

表 2-2 安装检查和要求表

| 分类 | 项目                           | 要求                              |  |  |
|----|------------------------------|---------------------------------|--|--|
|    | 温度                           | 相机: 符合工作温度要求                    |  |  |
|    | 湿度<br>安装<br>空气<br>环境<br>室外环境 | 相对湿度: 5%~95% (无凝露)              |  |  |
|    |                              | 切勿在易燃易爆、腐蚀性气体或烟雾、多灰的环境使用本设备。    |  |  |
|    |                              | 室外安装时, 避免阳光直射镜头。                |  |  |
|    |                              | 确保对设备采取了防水、防尘、防盗等措施。            |  |  |
|    | 电源输入<br>电源<br>设备上电           | 相机电源输入:24V±4V  电流≥2A<br>符合接地规范  |  |  |
|    |                              | 220V 交流电需提供符合国标。                |  |  |
|    |                              | 安装电源线时, 请先连设备端, 然后再连供电端。        |  |  |
|    | 断电要求                         | 安装设备和拆除设备时,必须先断开电源。在设备非工作状态下断电。 |  |  |
| 设备 | 稳定                           | 确保设备安装牢靠、电缆不松动。                 |  |  |
| 安装 |                              | 确保工作时设备不抖动, 以免影响精度。             |  |  |

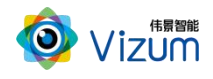

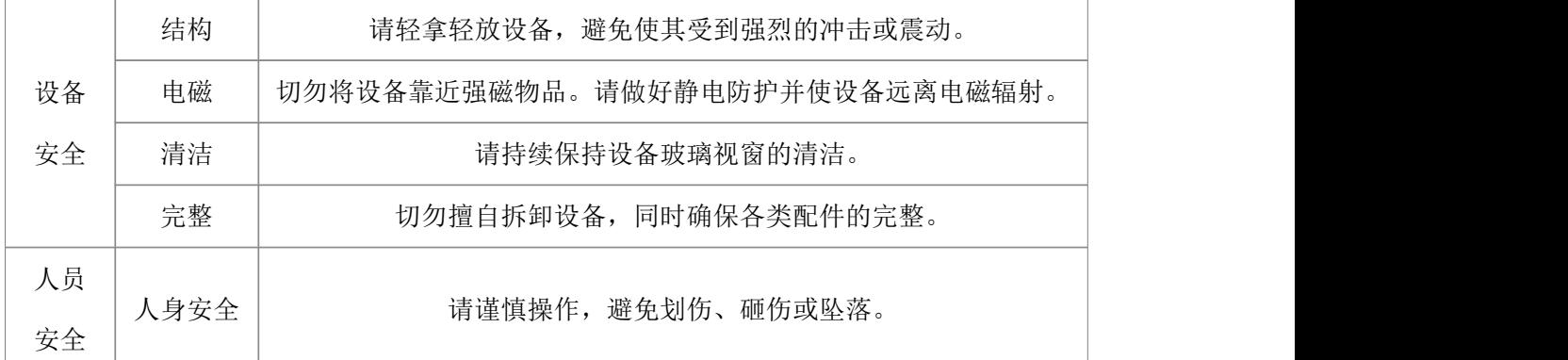

# <span id="page-10-0"></span>3. 软件配置

#### 3.1.版本说明

根据实际使用情况, Mark 相机软件分为两个版本系列:

| 版本系列 | 版本号                              | 说明                    |
|------|----------------------------------|-----------------------|
| A 系列 | $3.5.1.2$ (AI5), $3.5.2.1$ (AI5) | 标准版本。                 |
| B 系列 | $3.5.2.18$ (B5)                  | 增强版本, 支持 Mark 点跟踪等功能。 |

#### <span id="page-10-1"></span>3.2.网络准备

为确保相机的检测性能,传输网络必须满足千兆网标准。

相机默认出厂 IP 是 192.168.10.10/24, 第三方电脑需配置 IP 地址: 192.168.10.X/24 (X≠10), 例如: IP 192.168.10.180,掩码 255.255.255.0,网关 192.168.10.1。

◎ 使用下面的 IP 地址(S):

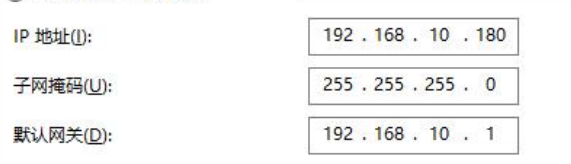

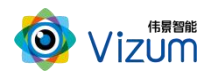

#### <span id="page-11-0"></span>3.3.安装检测软件

#### 电脑配置要求

电脑配置要求如下表:

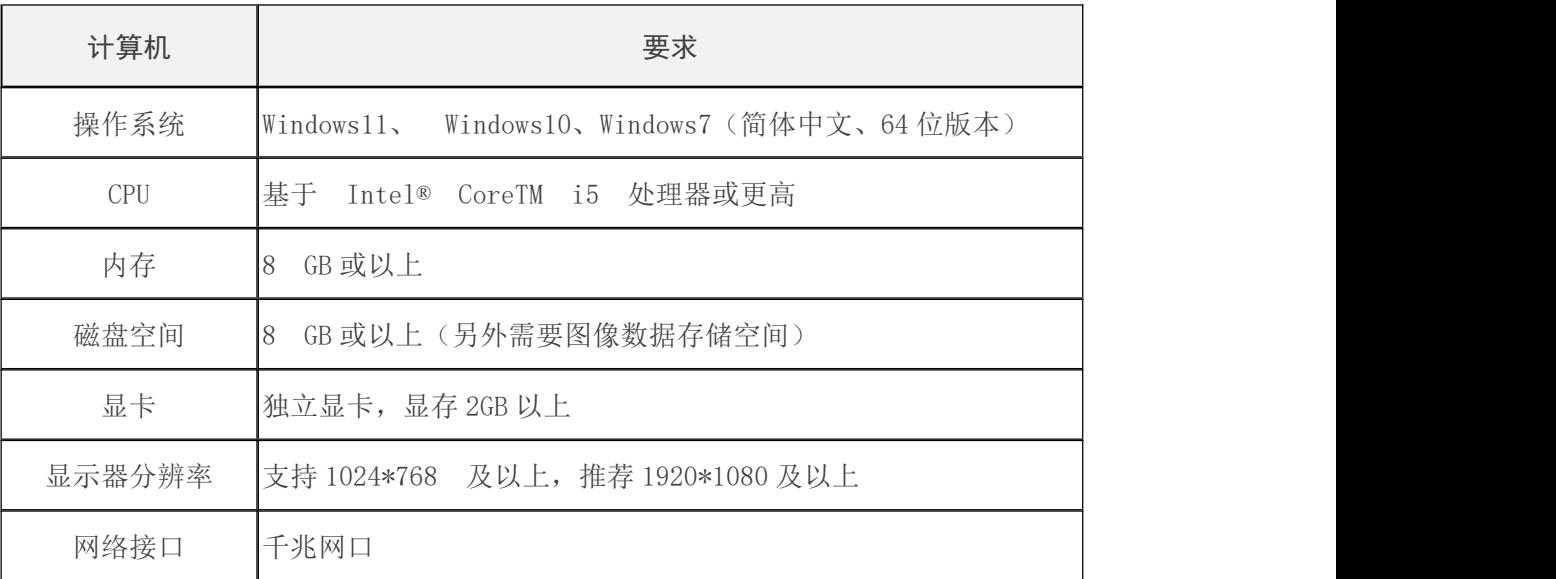

背景信息

- 因性能要求请勿使用虚拟机。
- 防火墙设置:请关闭系统防火墙或者在组网中设置白名单策略允许通过,避免影响软件的 正常使用。

#### 操作步骤

步骤 1 将安装程序"*CircleMark* 调试工具*.exe*"放置于可执行路径。

步骤 2 双击运行,选择安装路径,然后点击【下一步】。

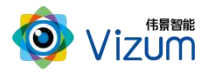

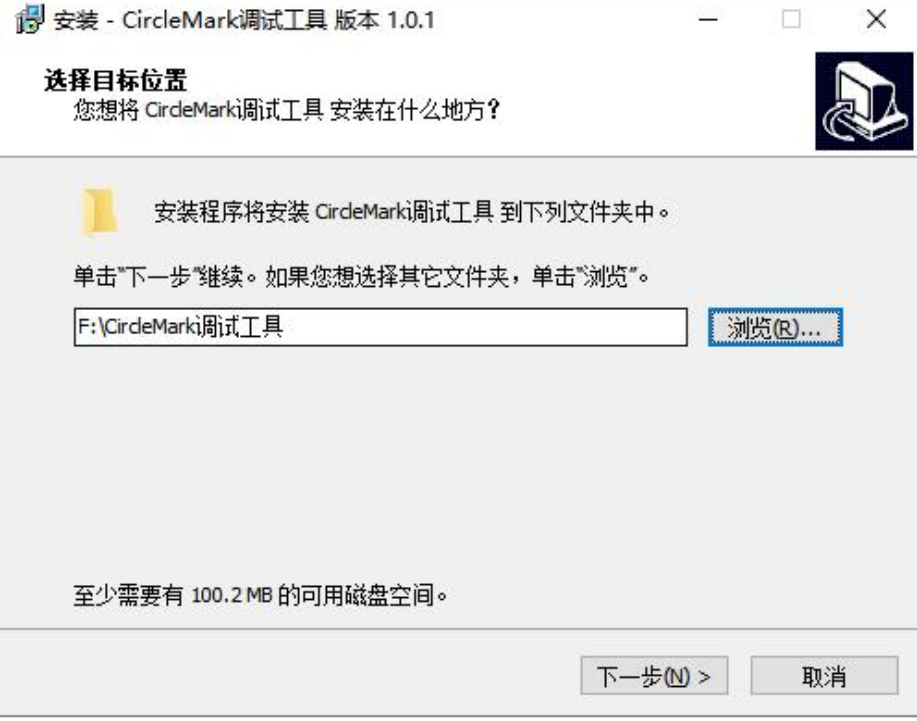

步骤 3 根据实际情况决定是否勾选创建桌面快捷方式,然后点击【下一步】。准备完毕,开始 【安装】。

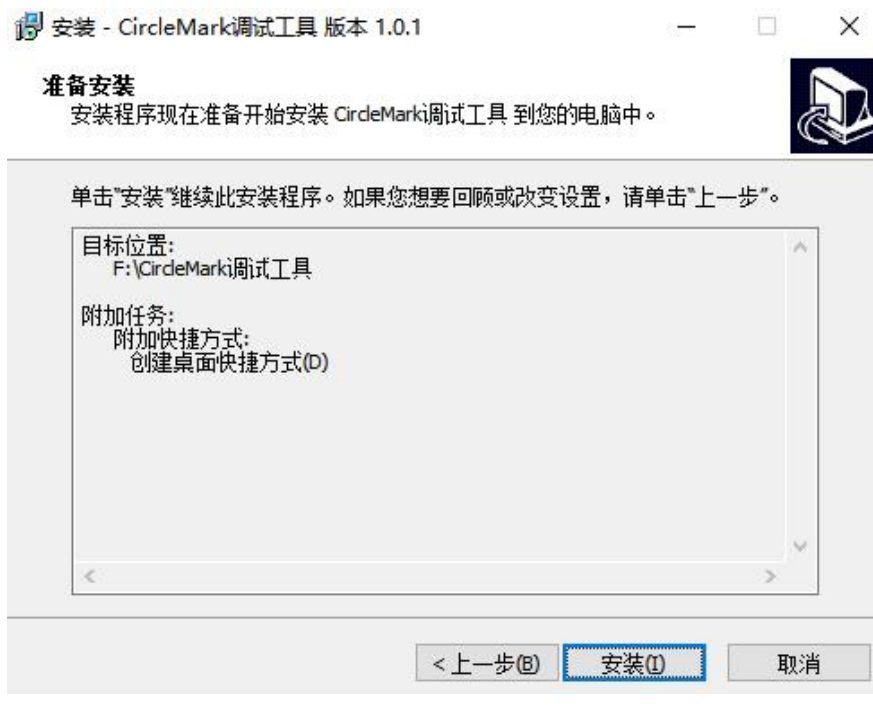

步骤 4 安装成功,然后点击【完成】即可。

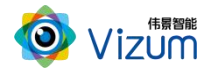

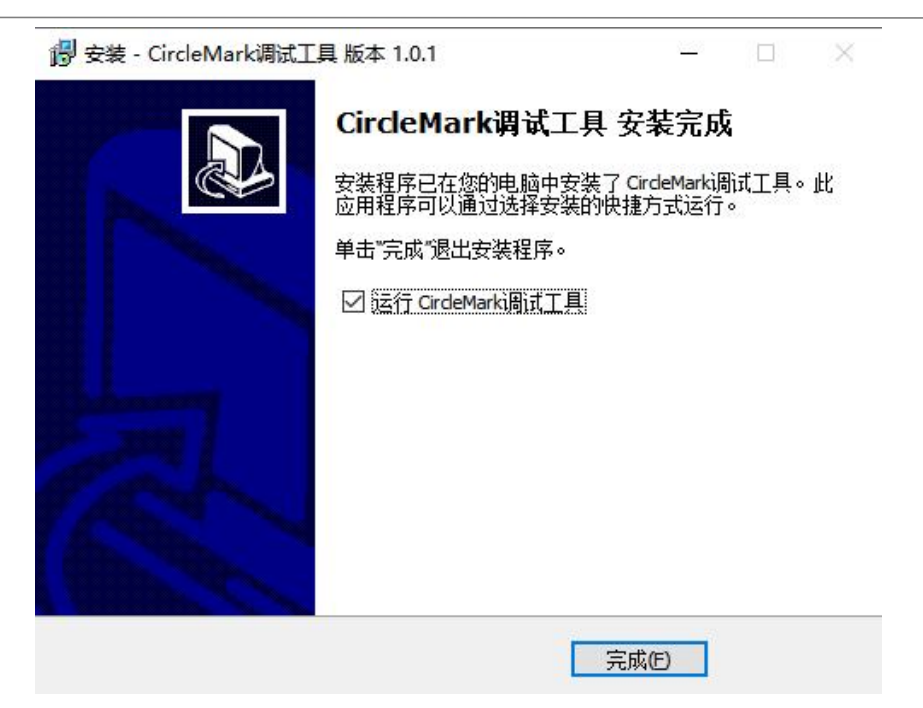

#### <span id="page-13-0"></span>3.4.软件操作

#### 60 说明

因产品软件升级,本文档中图标、配置参数等可能与实际呈现有所不同,请以软件实际呈现为准。

#### <span id="page-13-1"></span>3.4.1. 主界面

运行"VzCircleMarkDemo.exe"打开程序,进入程序界面。 点击"连接设备"连接相机。连接成功后可选择页签显示 2D 界面或 3D 界面。 如果网络不通,会提示连接失败,请检查硬件连接、网络配置是否正常。

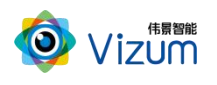

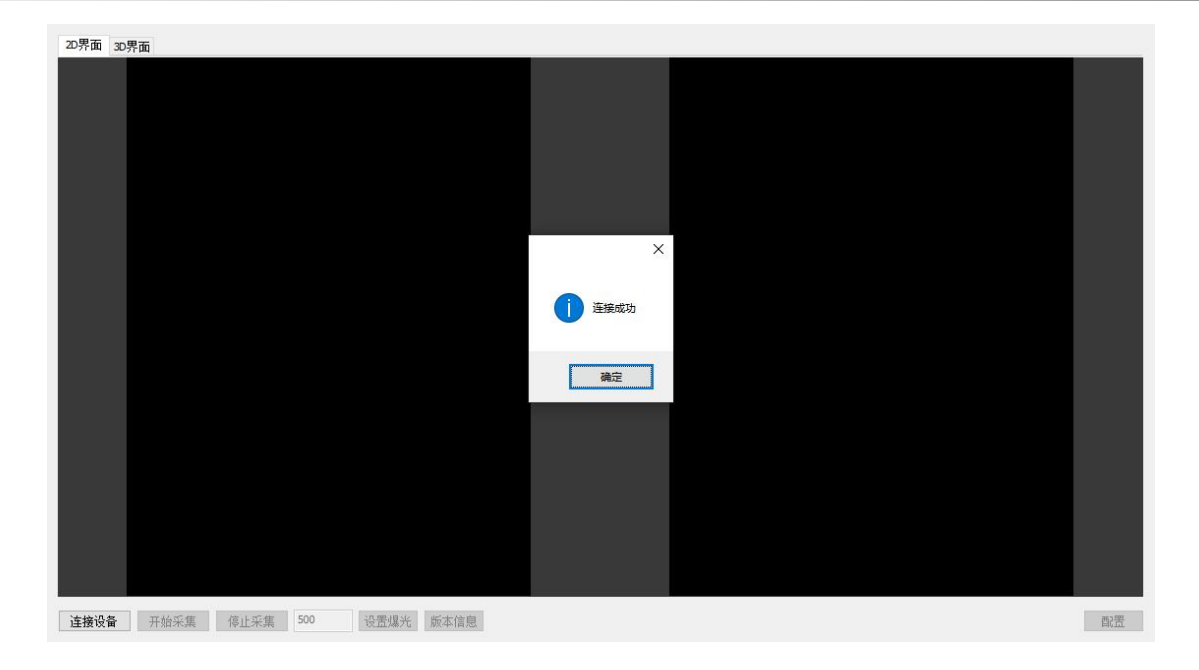

#### <span id="page-14-0"></span>3.4.2. 曝光设置

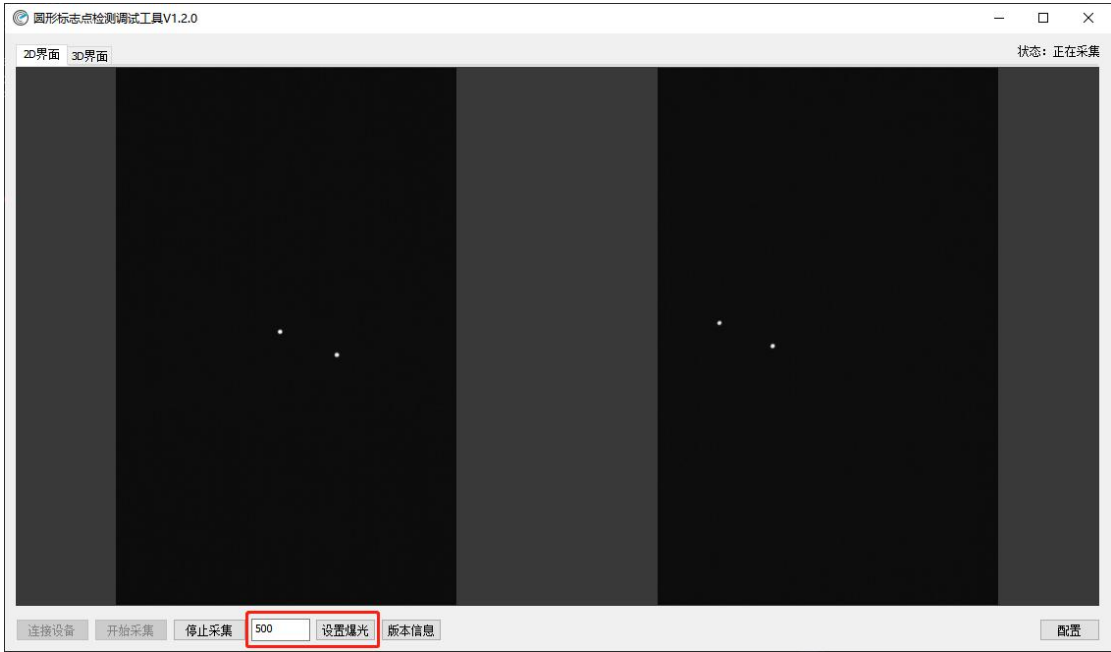

根据环境光的强弱进行设置,设置后可通过 3D 界面模块进行检验是否合适。

#### <span id="page-14-1"></span>3.4.3. 采集查看

确定目标(点 mark)是否在相机视野内,点击【开始采集】查看,确定之后点击【停止采集】。 状态(右上角):显示程序目前状态。

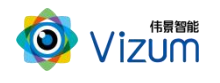

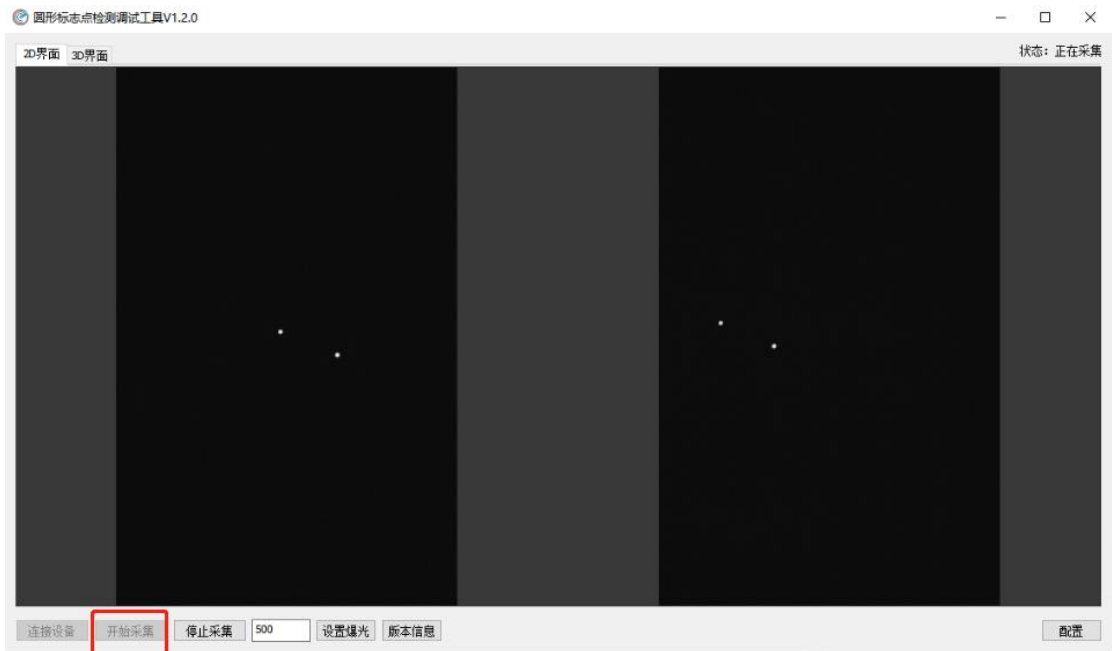

#### <span id="page-15-0"></span>3.4.4. 参数设置

点击【配置】,进行检测参数的设置:

- 通用设置
	- 帧率设置: 设置每秒检测 Mark 点的次数。A 版本支持 1~15 次; B 版本支持 1~120 次。
	- 饱和门限值:共分为五级,强、较强、正常、弱、很弱;请根据检测环境进行正比配置, 例如当 Mark 点亮度暗时对应选择"弱"。
- Mark 追踪(此功能仅 B 系列软件版本支持)
	- 启用 Mark 点追踪: 设置是否启用 Mark ID 固定编号, 根据频闪确认 Mark 序列。
	- 设置追踪范围: 根据 Mark 半径设置即可。

![](_page_16_Picture_0.jpeg)

![](_page_16_Picture_44.jpeg)

#### <span id="page-16-0"></span>3.4.5. 单次检测

点击【单次检测】,查看检测结果如下:

![](_page_16_Picture_5.jpeg)

## <span id="page-16-1"></span>3.4.6. 自动检测

自动检测由按钮【开始检测】和【停止检测】控制。鼠标操作说明:

![](_page_17_Picture_0.jpeg)

- Ctrl + 鼠标左击 平移左划是缩小, 平移右滑是放大
- Alt + 鼠标左击 旋转角度查看

![](_page_17_Picture_4.jpeg)

<span id="page-17-0"></span>3.4.7. 数据保存

数据保存,勾选 【保存结果】,点击【单次检测】弹出保存路径进行存储即可。

![](_page_17_Picture_74.jpeg)

#### <span id="page-17-1"></span>3.4.8. 其他功能

辅助功能:

![](_page_18_Picture_1.jpeg)

版本信信息:选择"2D 界面"模块点击【版本信息】按钮即可。

![](_page_18_Picture_3.jpeg)

通讯配置: 选择"2D 界面"模块,点击右下角【配置】按钮进行配置 IP。

![](_page_18_Picture_53.jpeg)

#### **印说明**

软件操作设置操作完毕后,相同应用场景下次使用可直接检测,无需再次设置。如果改 变使用场景以及移动装置设备,则需重新进行设置。